Machine Translated by Google

## - LogiGateمالکبار

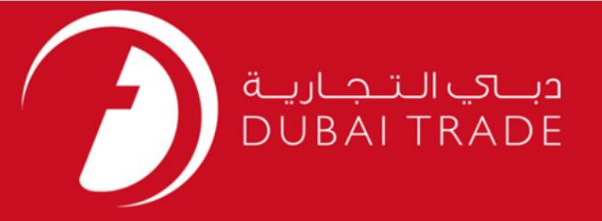

# تجارت دبی دفترچه راهنمای کاربر - LogiGateمالکبار

اطلاعات حق چاپ

حق چاپ 2009 ©توسط تجارت دبی. کلیه حقوق محفوظ است این سند و کلیه پیوست های مرتبط ذکر شده در آن متعلق به تجارت دبی می باشد. این سند فقط باید توسط اشخاص مجاز توسط تجارت دبی به منظور انجام تعهدات خود تحت یک قرارداد خاص با تجارت دبی مورد استفاده قرار گیرد.

کپی، چاپ، افشای غیرمجاز این سند به شخص ثالث و ارسال این سند به هر مقصد دیگر توسط هر رسانه ای، اقدامی و یوجب اقدامات قانونی مناسب می شود.

#### اعلان سند کنترل

این یک سند کنترل شده است. دسترسی، کپی، تکثیر و استفاده <mark>غیرمجاز برای</mark> هدفی غیر از هدفی که در نظر گرفته شده است ممنوع است. این سند در رسانه های الکترونیکی نگهداری می شود. هر کپی سختی از آن کنترل نشده است و ممکن است آخرین نسخه نباشد. از آخرین نسخه موجود با DUBAI TRADEمطمئن شوید.

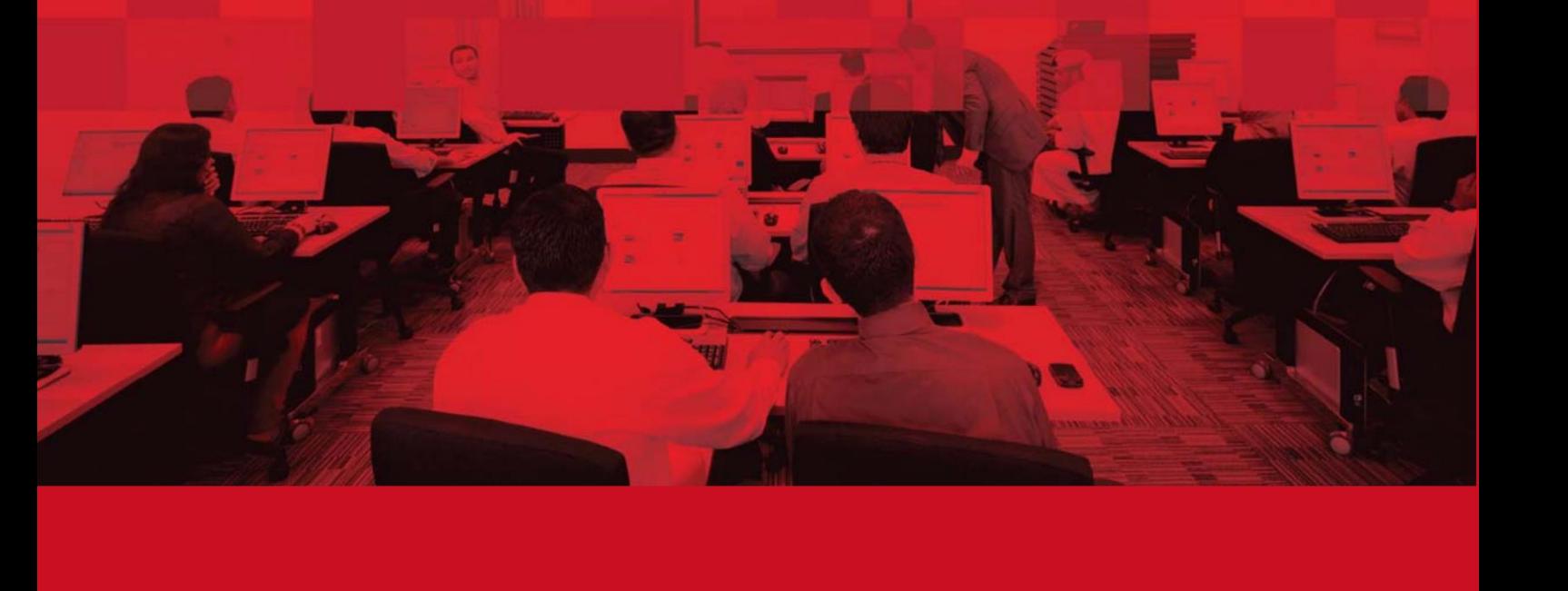

### جزئیات سند

#### اطلاعات سند

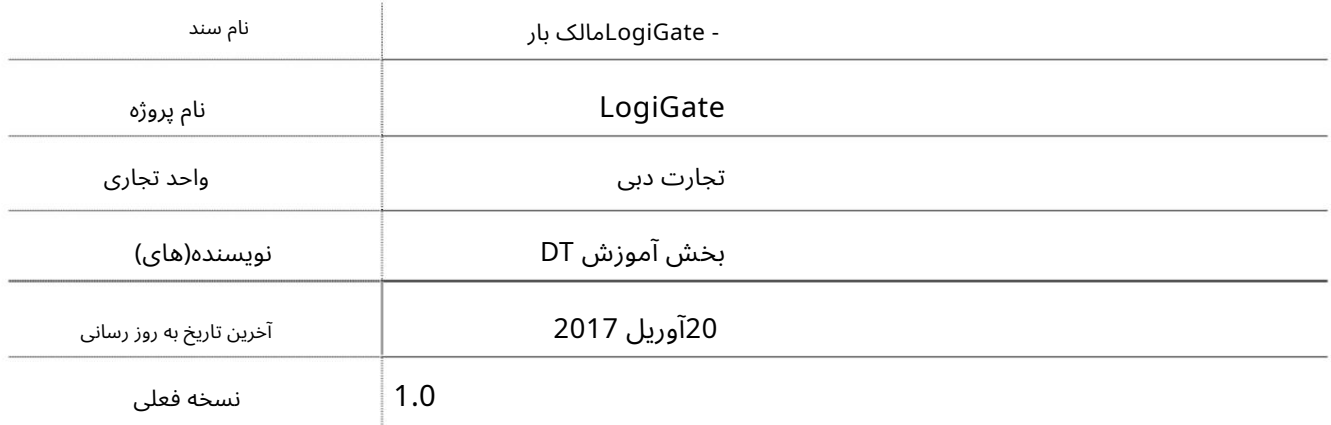

### تاریخچه ویرایشهای

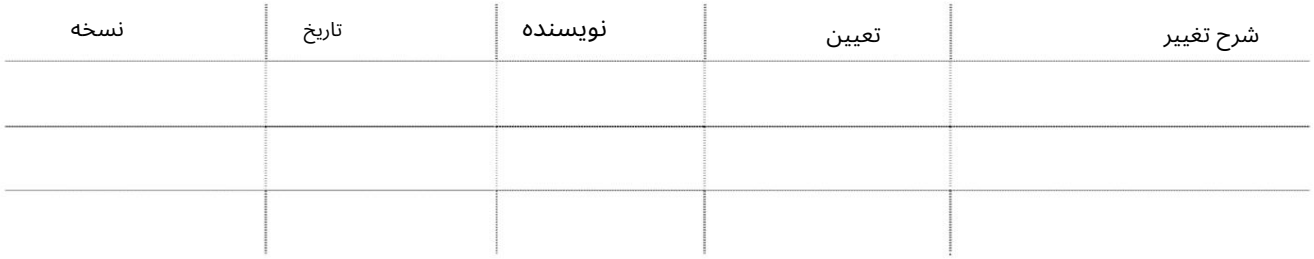

## تاریخچه تایید

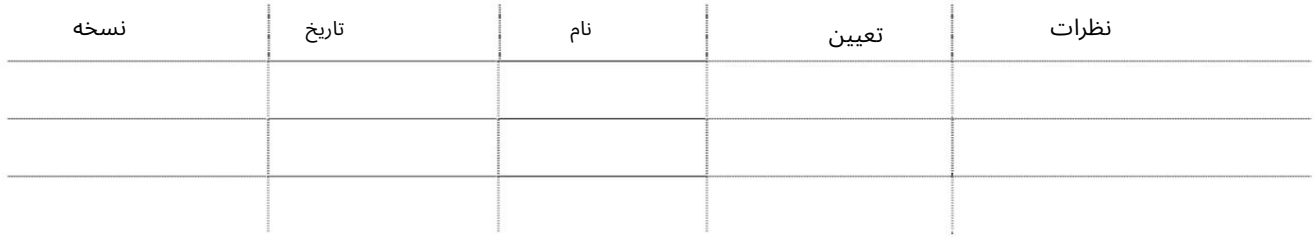

### توزیع

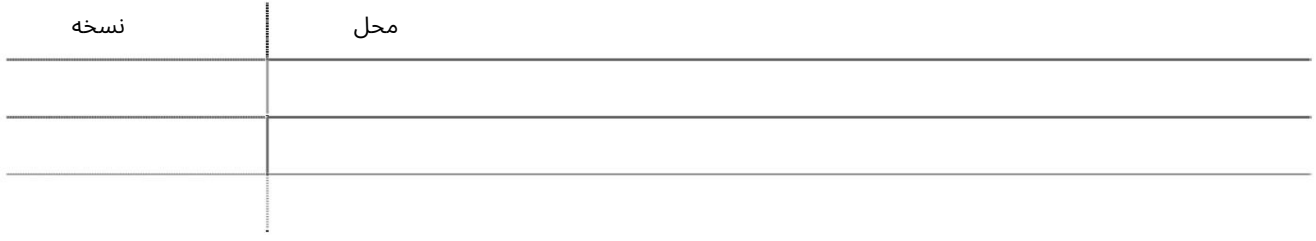

فهرست

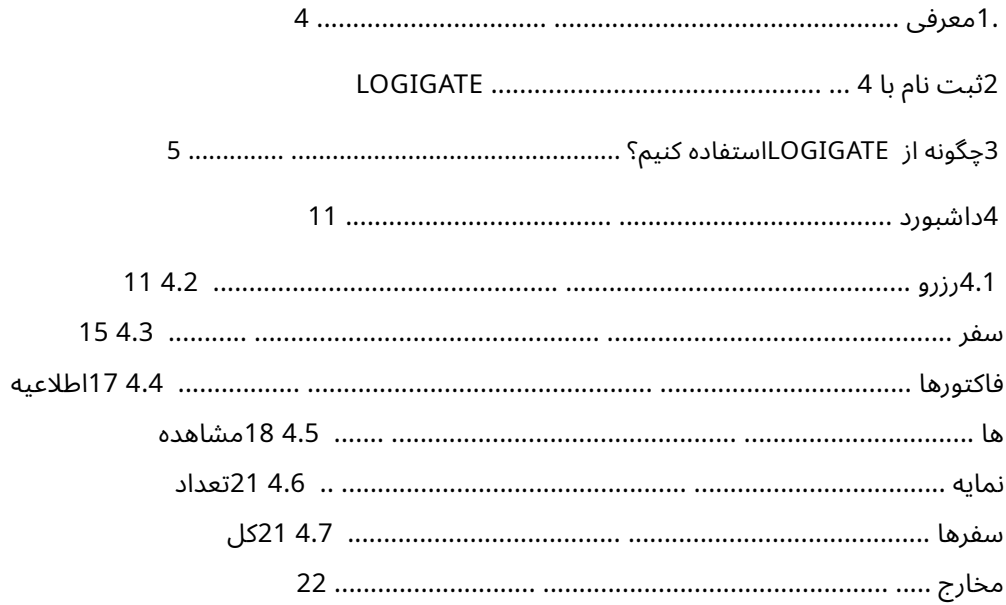

 $\overline{3}$ 

### 1.معرفی

صاحبان محموله این تسهیلات را به سرعت برای شرکت های حمل و نقل جستجو می کنند و از آنها قیمت می گیرند محموله را از مکانی تحویل بگیرید و به مکان دیگری رها کنید. LogiGateارائه خواهد کرد تلفن/ایمیل شما LogiGateراه رو به جلو برای رزرو وسایل نقلیه حمل و نقل تجاری است چند کلیک با شرکای مورد اعتماد ما. LogiGateهمچنین به روز رسانی های ردیابی زمان واقعی را در اختیار شما قرار می دهد برای تحویل و تحویل بار با سهولت و کارایی. تایید/رزرو سفر در الف

## 2ثبت نامبا LogiGate

همه شرکت هایی که مایل به استفاده از LogiGateمستند می توانند از صفحه اصلی برای ایجاد یک صفحه جدید ثبت نام کنند پرداخت های ثبت نام خدمات ثبت نام آنلاین بدون نیاز به تاییدیه ثبت نام و/یا است کاربر یا به شناسه ورود تجارت دبی موجود خود وارد شوید و برای LogiGateثبت نام کنید. کل

این راهنما جزئیات مراحل و مراحل استفاده از LogiGate eServiceرا ارائه می دهد.

توجه: تمام اطلاعات کاربر و شرکت موجود از کاربر وارد شده بازیابی خواهد شد

#### Cargo Owner Registration

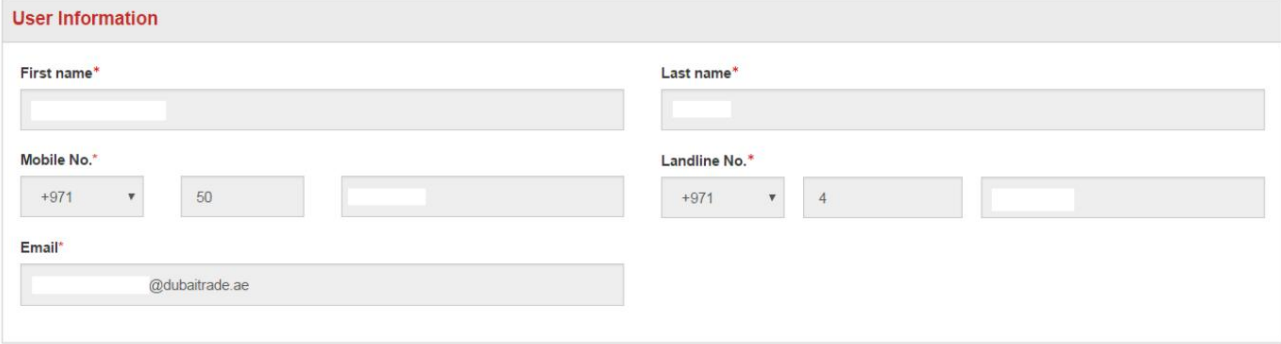

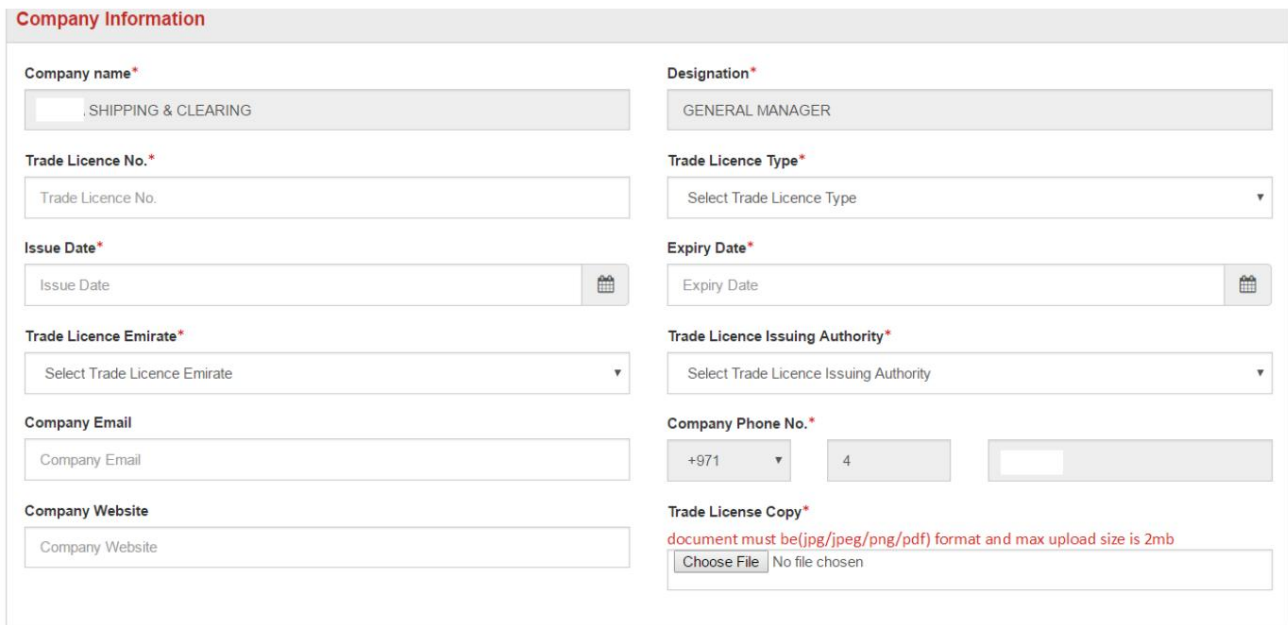

Submit Reset

### $\Omega$ چگونه از LogiGateاستفاده کنیم $\Omega$

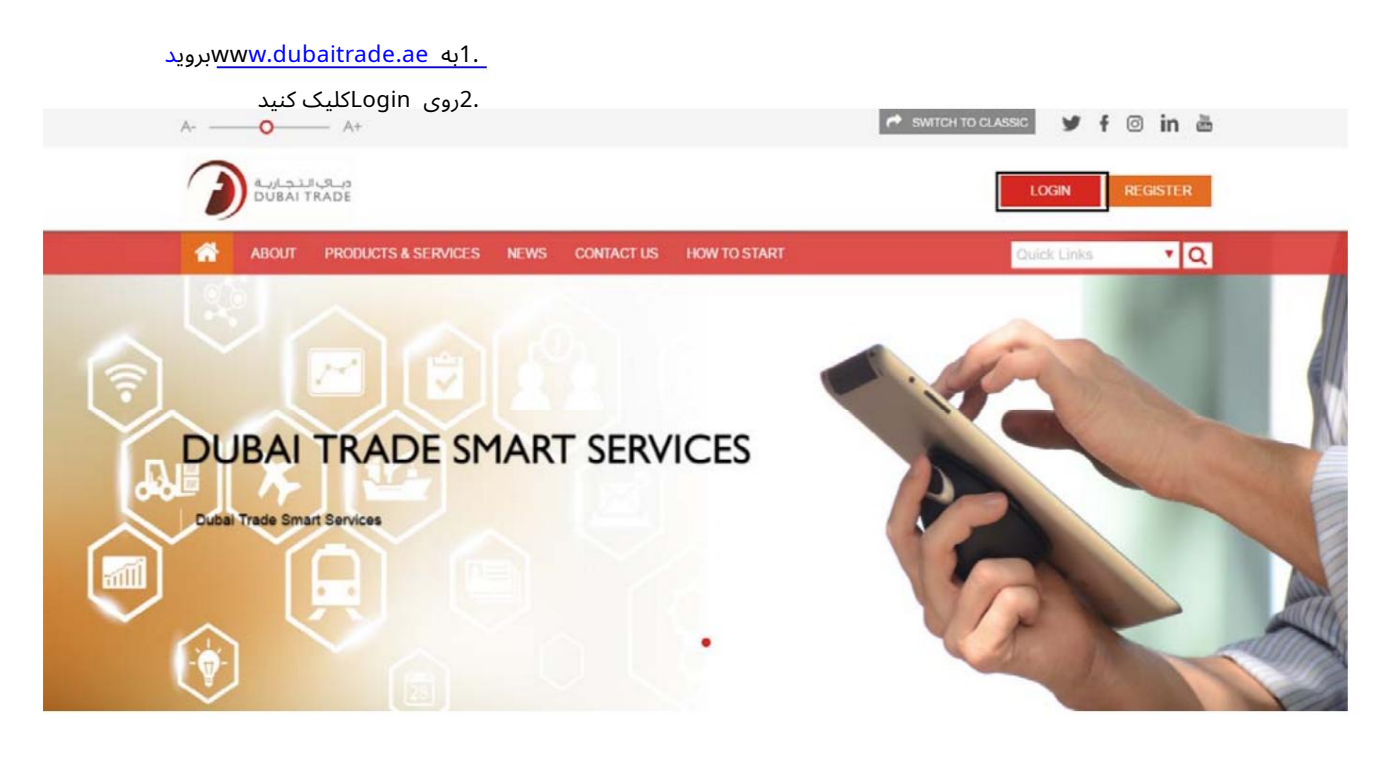

3.وارد شناسه کاربری تجاری دبی خود شوید

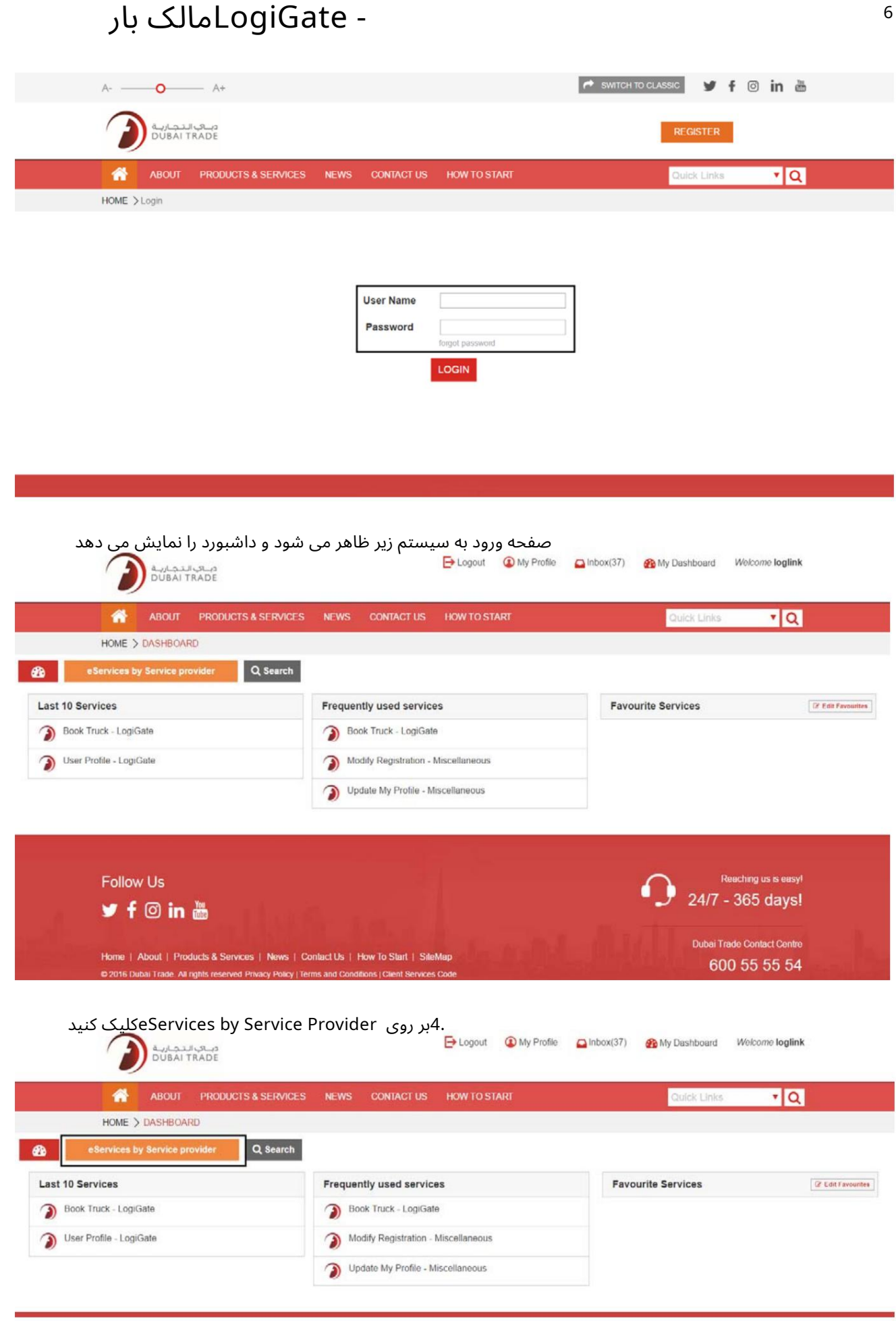

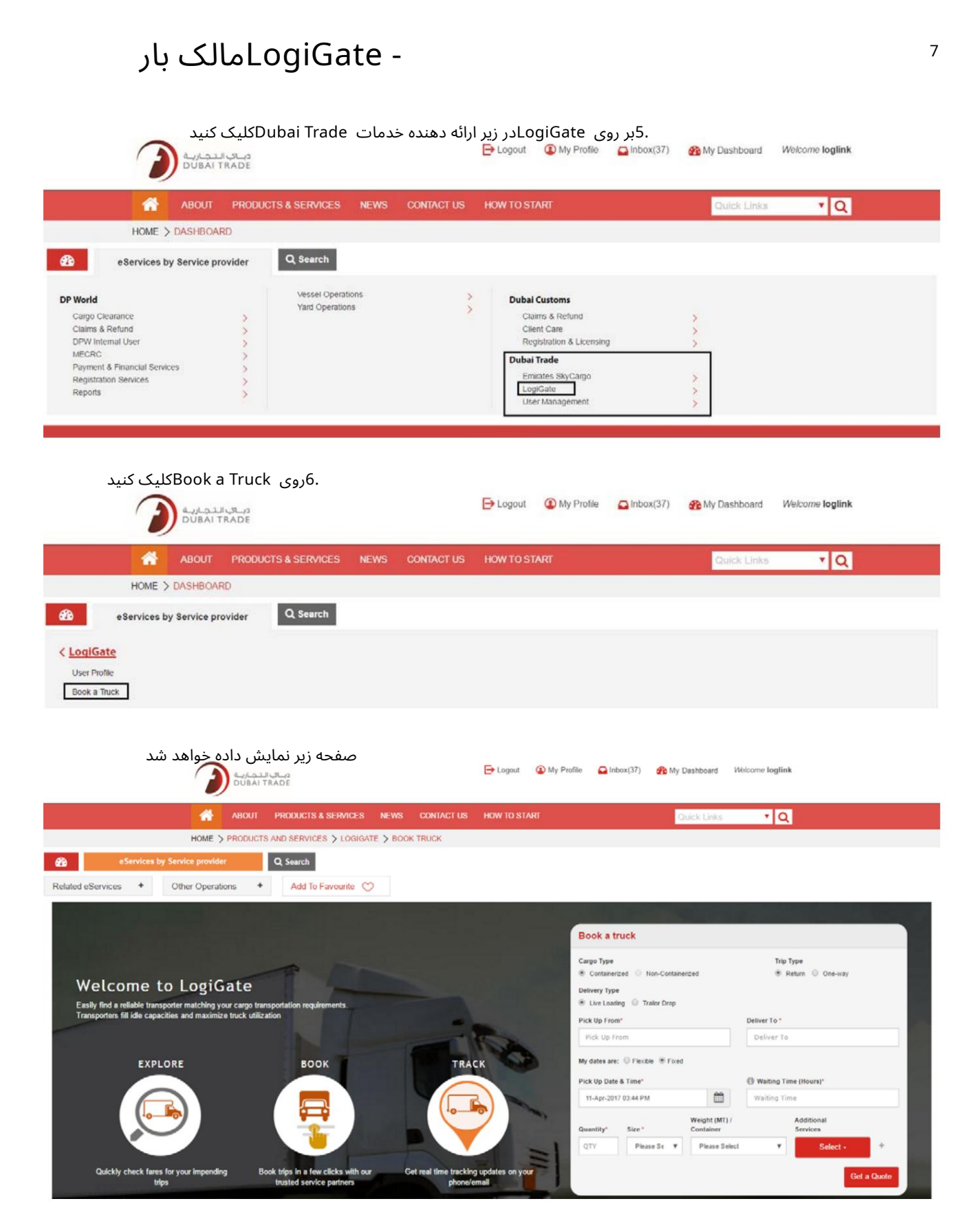

.7تمام اطلاعات اجباری رزرو را انتخاب کرده و وارد کنید و روی دریافت قیمت کلیک کنید

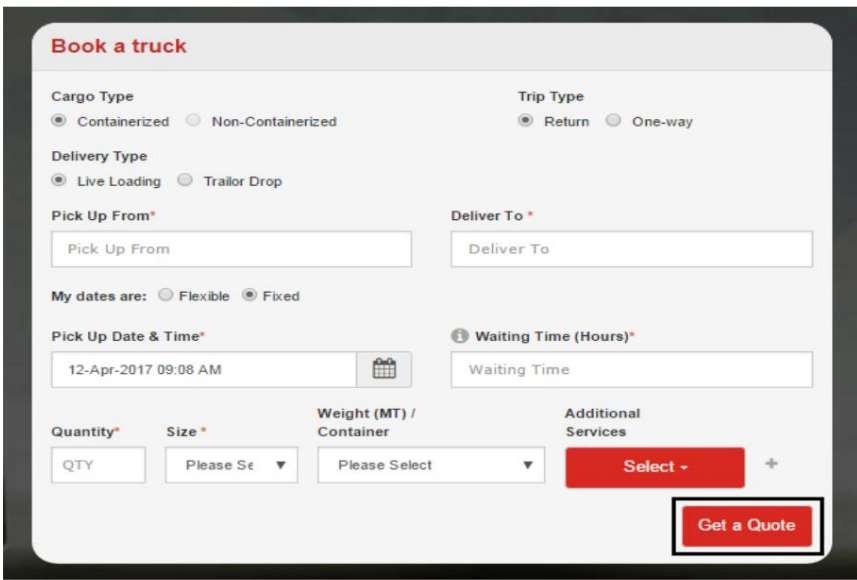

-برای دریافت مظنه تمام اطلاعات اجباری دارای استریک قرمز باید وارد شود.

-در قسمت نوع بار، محموله کانتینری یا غیر کانتینری (غیرفعال) را انتخاب کنید

تا اطلاع ثانوی).

-در قسمت Trip typeرا انتخاب کنید که سفر به صورت رفت و برگشت باشد یا فقط یک طرفه.

-در قسمت Delivery Typeرا انتخاب کنید که در حال بارگیری زنده باشد یا Trailorحذف شود.

-محل برداشت و تحویل را انتخاب کنید، همچنین می توانید از نقشه برای وارد کردن مکان استفاده کنید.

-تاریخ و زمان تحویل و تحویل را انتخاب کنید و می توانید انتخاب کنید که آیا تاریخ های شما انعطاف پذیر است یا خیر

یا ثابت شده است. مقدار ظرف (ها) را وارد کنید، اندازه (ها) را انتخاب کنید و وزن را انتخاب کنید

محدوده کانتینر ( ها) در .MT

-همچنین می توانید در صورت نیاز هر گونه خدمات اضافی مانند اسناد و مدارک را انتخاب کنید،

وزن،بازرسی، ژنراتور، کمک کننده ها، کانتینر لودر.

-در قسمت Trip typeزا انتخاب کنید که سفر به صورت رفت و برگشت باشد یا Stailor دف شود.<br>-در قسمت Delivery Type را انتخاب کنید که در حال بارگیری زنده باشد یا Trailorد نفست نام استفاده کنید.<br>-مرحل برداشت و تحویل را انتخاب کنید، شرکت رابه روز کنید. -در قسمت Delivery Typeرا انتخاب کنید که در حال<br>-محل برداشت و تحویل را انتخاب کنید، همچنین<br>تاریخ و زمان تحویل و تحویل را انتخاب کنید و می توانید<br>دوده کانتینر (ها) در MT.<br>محدوده کانتینر (ها) در MT.<br>ممچنین می توانید در صورت

برای مالکان محموله ثبت نشده که برای اولین بار به خدمات دسترسی پیدا می کنند، -محل برداش*د*<br>-تاریخ و زمان ته<br>ا ثابت شده اس<br>محدوده کانتینر<br>-همچنین می ته<br>اگر قبلاً در<br>اگر قبلاً در<br>شرکت را به<br>بیرای مالکان

توجه: تمام اطلاعات کاربر و شرکت موجود از کاربر وارد شده بازیابی خواهد شد

#### **Cargo Owner Registration**

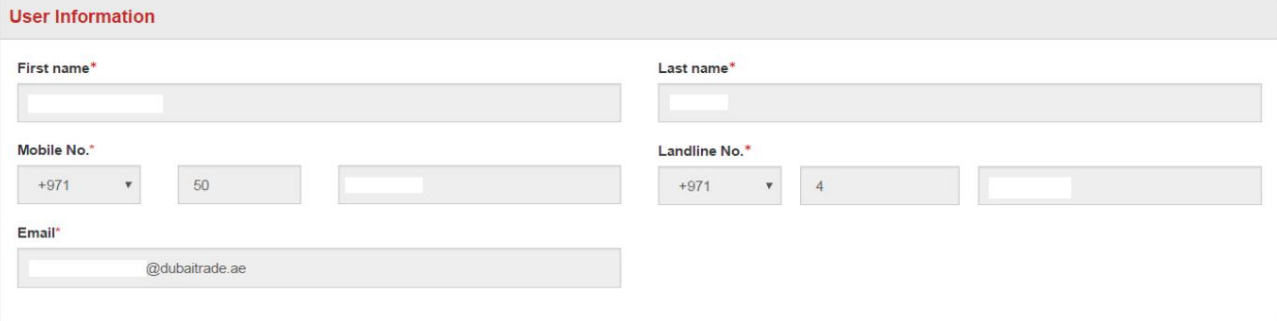

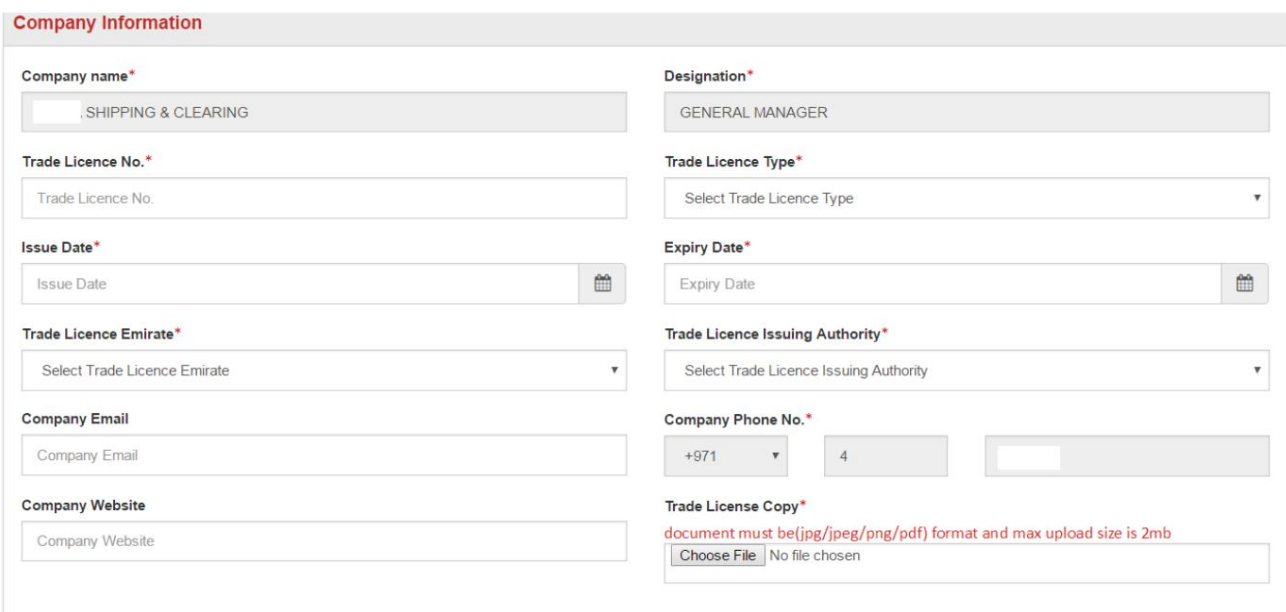

Submit Reset

.<br>8تمام اطلاعات مجوز تجارت اجباری را وارد کنید/انتخاب کنید و تجارت شرکت را آپلود کنید

مجوز را کپی کنید سپس روی ارسال کلیک کنید

صفحه زیر نمایش داده می شود که جزئیات رزرو و جزئیات قیمت را نشان می دهد

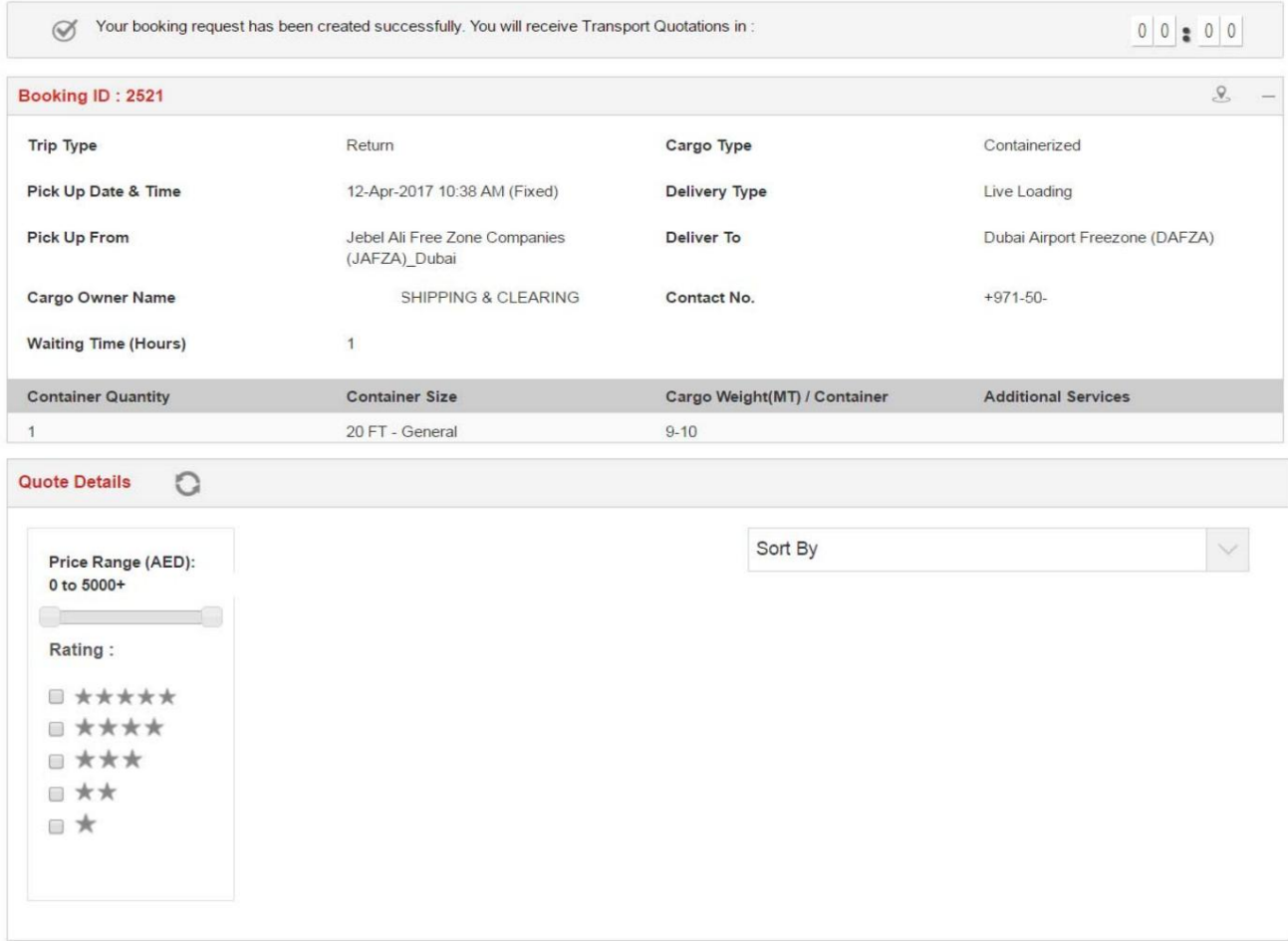

توجه: هنگامی که شرکت های حمل و نقل قیمت را به روز می کنند، جزئیات نقل قول ظاهر می شود

.9هنگامی که نقل قول (ها) ظاهر شد، جزئیات، هزینه های اضافی را مشاهده کنید و روی Bookکلیک کنید

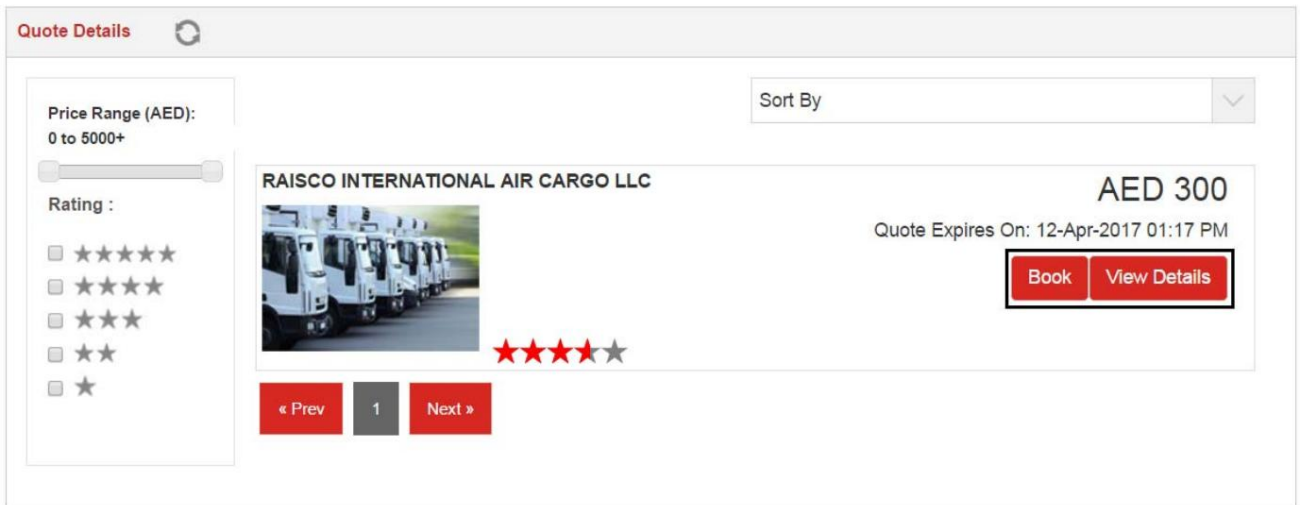

صفحه زیر نمایش داده خواهد شد

#### .10جزئیات رزرو را بررسی و تکمیل کنید. .11محل تحویل و تحویل را از روی نقشه انتخاب کنید سپس روی پرداخت کلیک کنید.

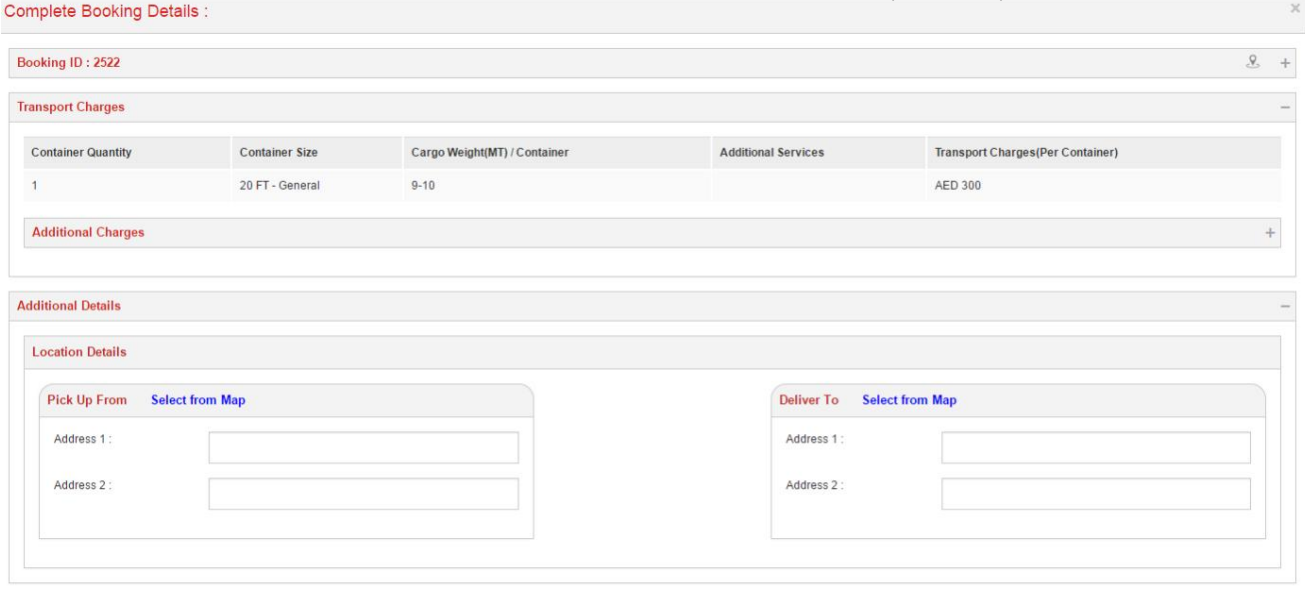

\* Your credit card will be charged only after a successful delivery is made. You will have X (72) hours to confirm proof of delivery submitted by this Transporter Pay

اوهان شکاه تولمنطابهی شمل نهانتس انائیموولیدوفقیت امیز شارژ می شود. شما (72) Xساعت فرصت خواهید داشت تا گواهی تحویل

#### 12.برای ادامه پرداخت بر روی Yesکلیک کنید، برای بازگشت به صفحه قبل روی Noکلیک کنید

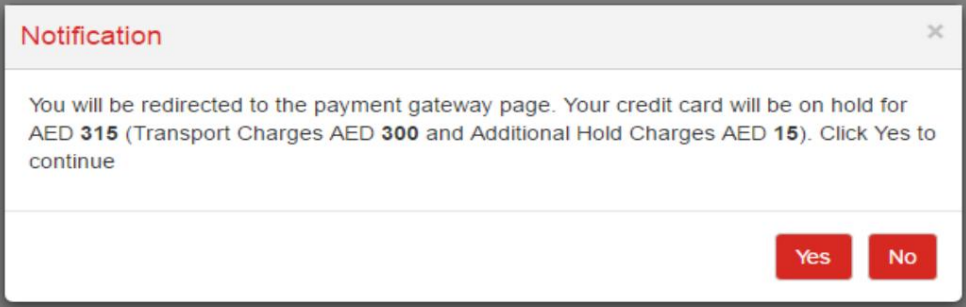

.13پرداخت را با استفاده از کارت اعتباری خود کامل کنید.

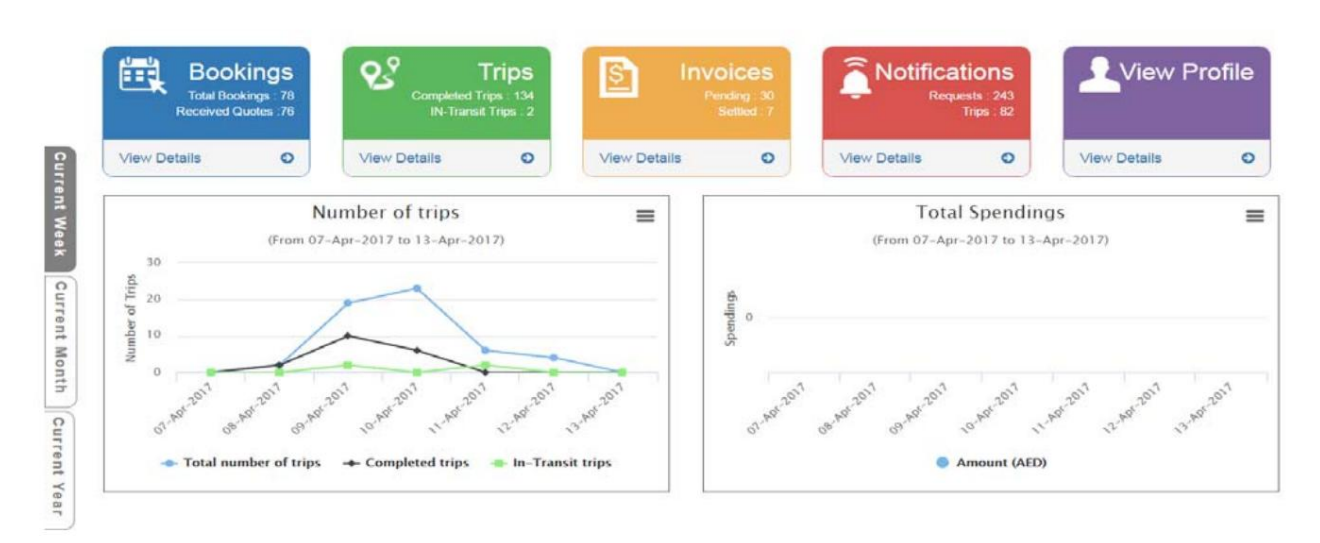

.14پس از موفقیت آمیز بودن پرداخت، می توان رزرو را همراه با تمام جزئیات در داشبورد مشاهده و نظارت کرد.

#### 4داشبورد

داشبورد دسترسی آسان به درخواست های کاربر را فراهم می کند و همچنین نمودارهایی را برای مرجع (ها) ارائه می دهد.

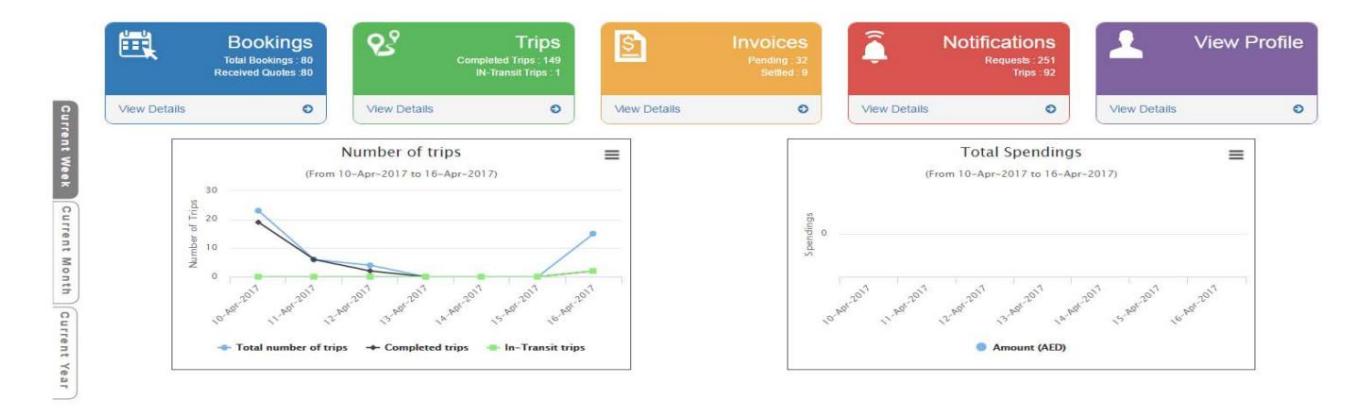

4.1رزرو

 $\overline{20}$ 

lumber  $\overline{10}$ 

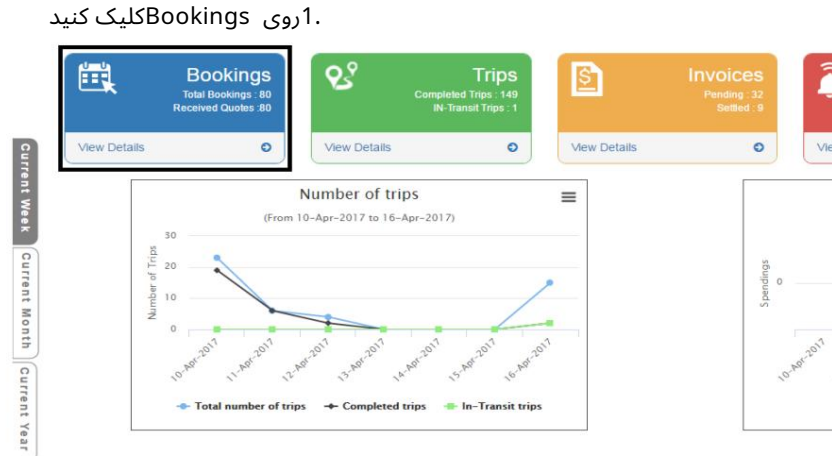

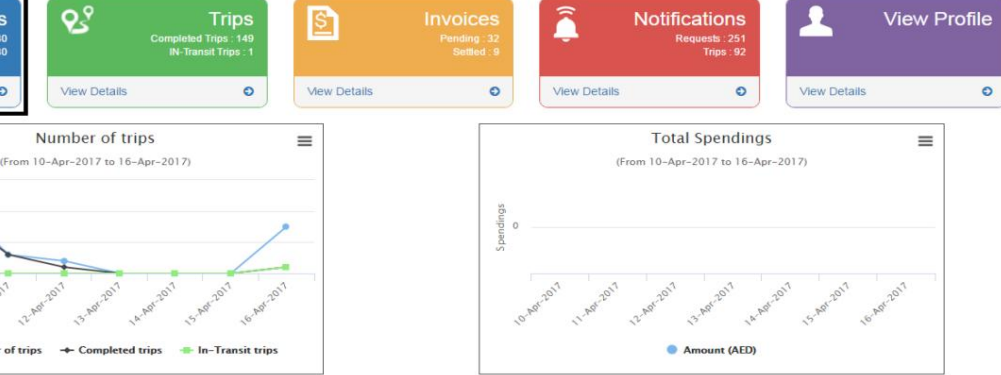

 $OQ$ 

Back

 $OQ$ 

# صفحه زیر نمایش داده خواهد شد<br>Manage Bookings

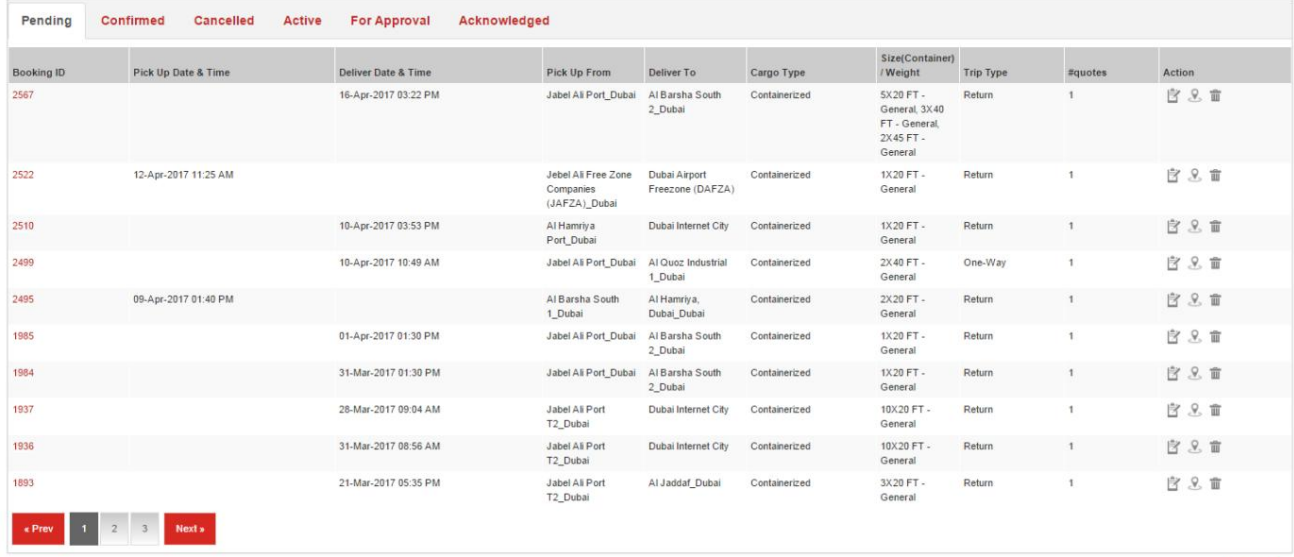

4.1.1در انتظار

.1در قسمت Manage Bookingsبر روی شناسه رزرو در در انتظار کلیک کنید تا جزئیات را مشاهده کنید. نقل قول و تایید رزرو(های) **Manage Bookings** 

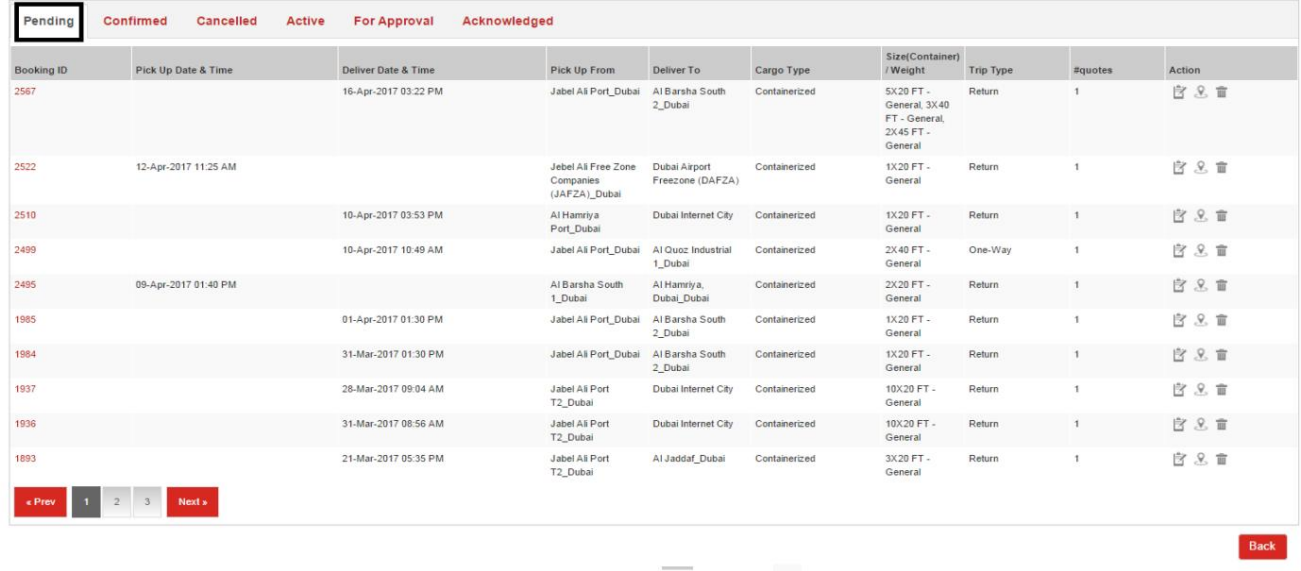

2.اقداما ت موجود عبارتند از: اصلاح درخواست، نقشه، درخواست حذف

#### 4.1.2تاییدشد

.1در قسمت Manage Bookingsروی شناسه رزرو در قسمت تایید شده کلیک کنید تا جزئیات آن را مشاهده کنید رزرو (های) تایید شده

2.اقدام موجود عبارتند از: نقشه

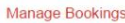

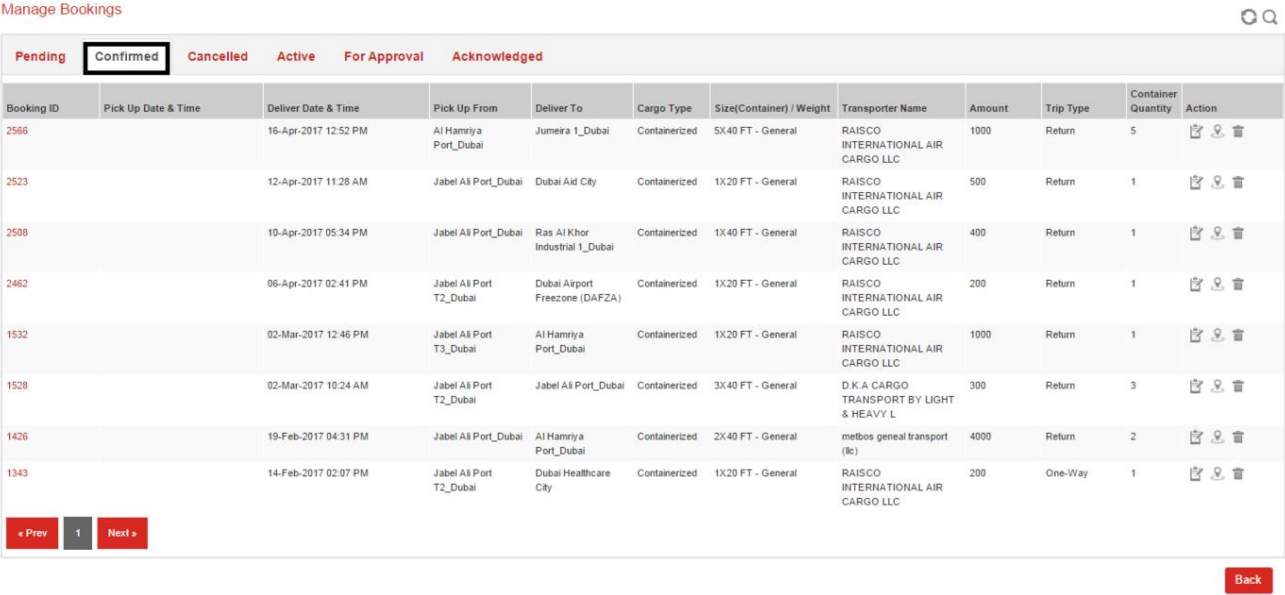

ري<br>2.اقدامات موجود عبارتند از: اصلاح درخواست، نقشه، درخواست حذف

#### 4.1.3لغوشد

.1در قسمت Manage Bookingsروی شناسه رزرو در قسمت Canceledکلیک کنید تا جزئیات آن را مشاهده کنید رزرو (های) لغو شده<sub>.</sub> Manage Bookings

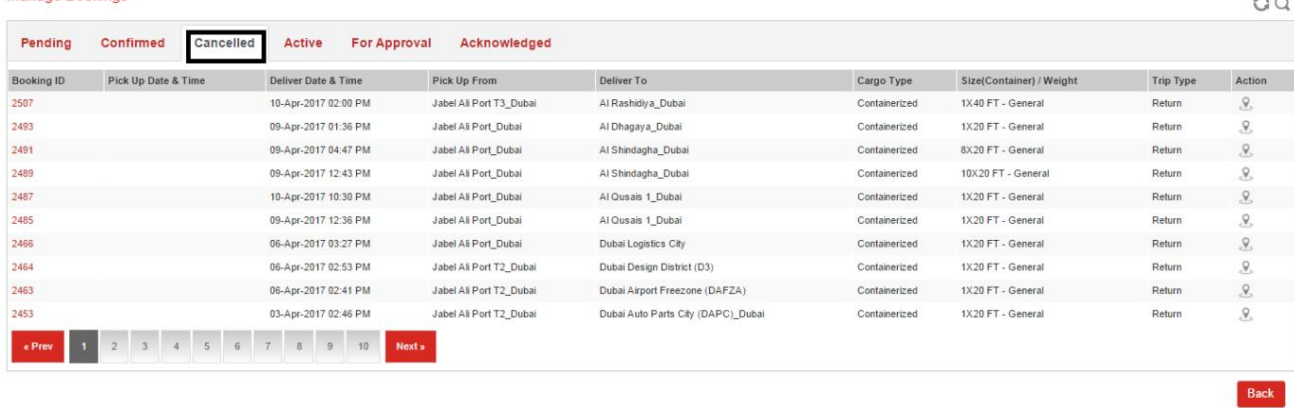

4.1.4فعال

.1در قسمت Manage Bookingsروی شناسه رزرو در قسمت Activeکلیک کنید تا جزئیات فعال را مشاهده کنید رزرو ( ها)

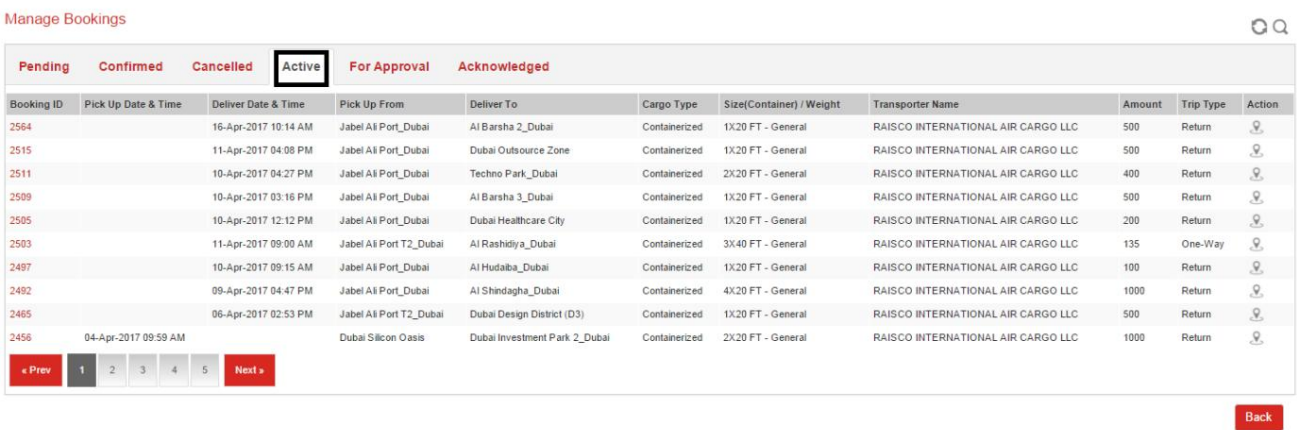

.<br>.2اقدام موجود عبارتند از: نقشه

#### 4.1.5برای تایید

رزرو (های) فعال و انجام اقدامات بیشتر در مورد رزرو .1در قسمت Manage Bookingsروی شناسه رزرو در قسمت For Approvalکلیک کنید تا جزئیات آن را مشاهده کنید

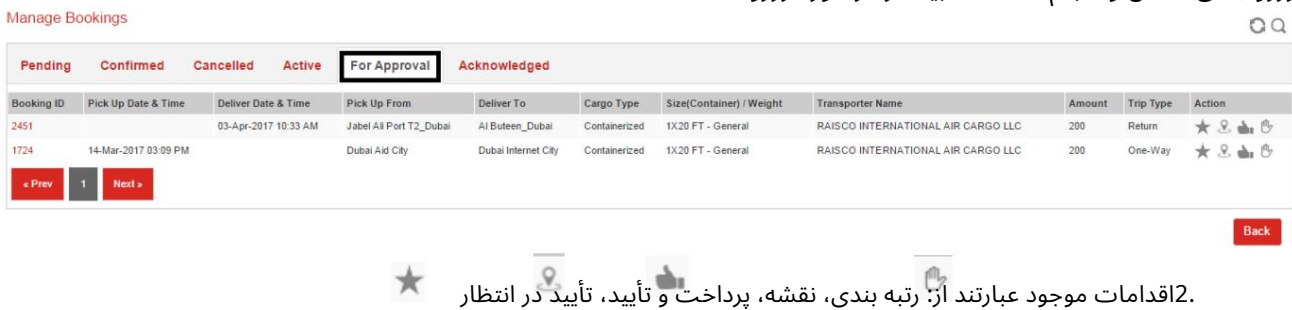

#### 4.1.6تصدیق شد

.1در قسمت مدیریت رزروها، روی شناسه رزرو در قسمت تایید شده کلیک کنید تا جزئیات رزرو(های) تکمیل شده را مشاهده کنید.<br>۵۵ Manage Bookings

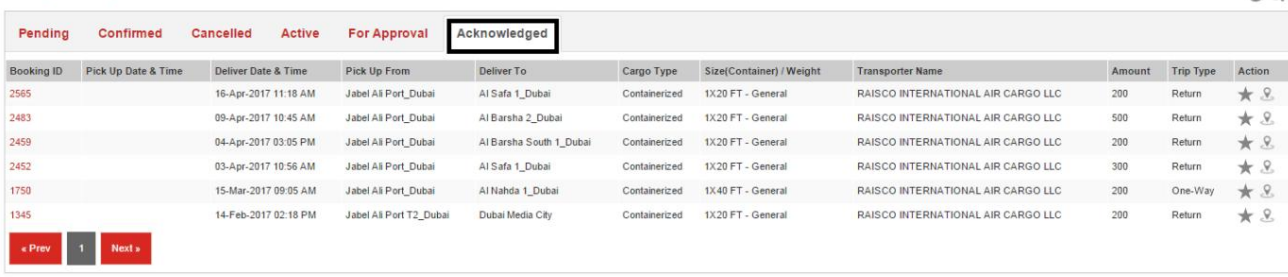

.<br>2.اقدام موجود عبارتند از: رتبه بندی، نقشه

14

14

### 4.2سفر

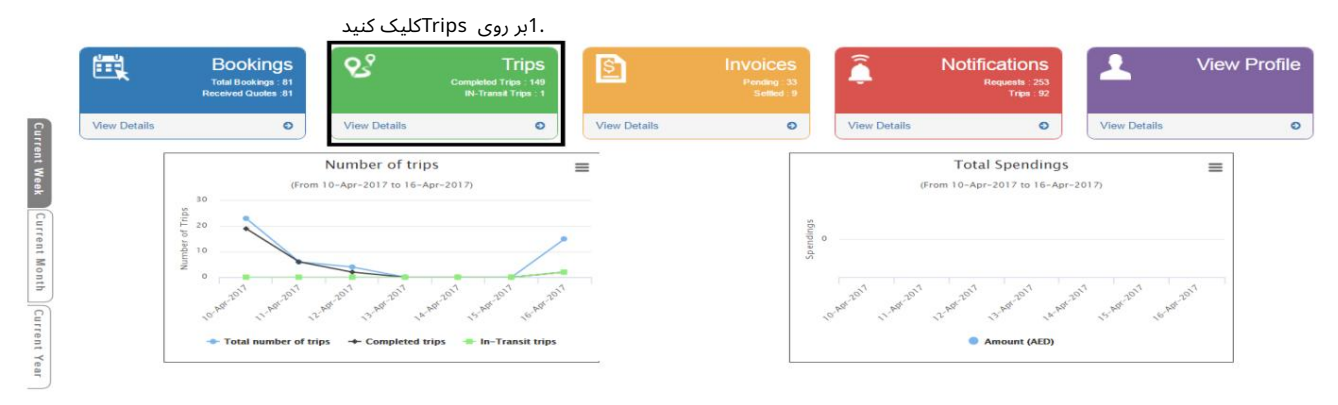

#### صفحه زیر نمایش داده خواهد شد **View Trips**

 $\circ$   $\circ$ 

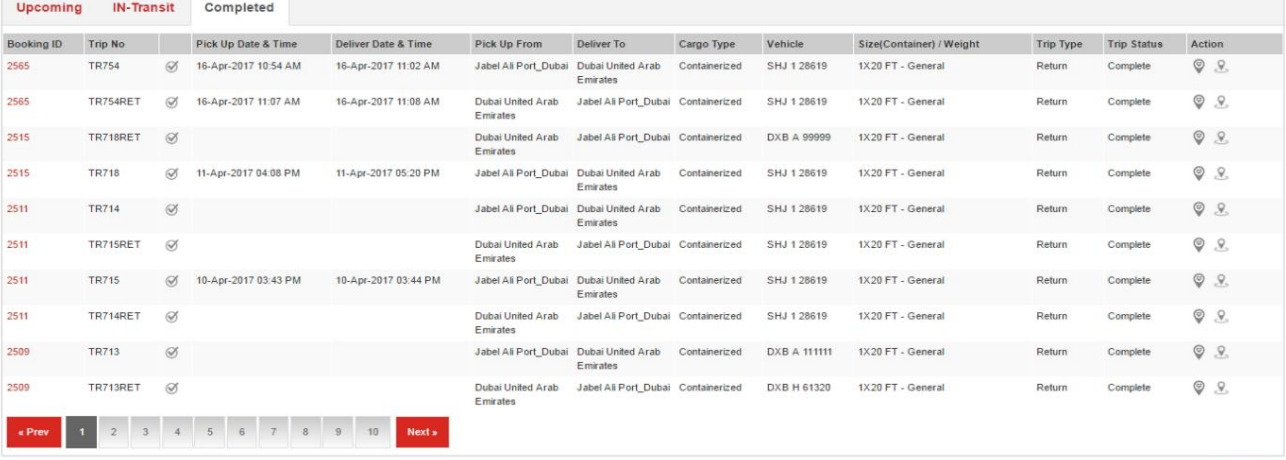

Back

## 4.2.1آینده

#### .1در قسمت مشاهده سفرها، روی شناسه رزرو در قسمت آینده کلیک کنید تا جزئیات و تأیید رزرو(های) آینده را

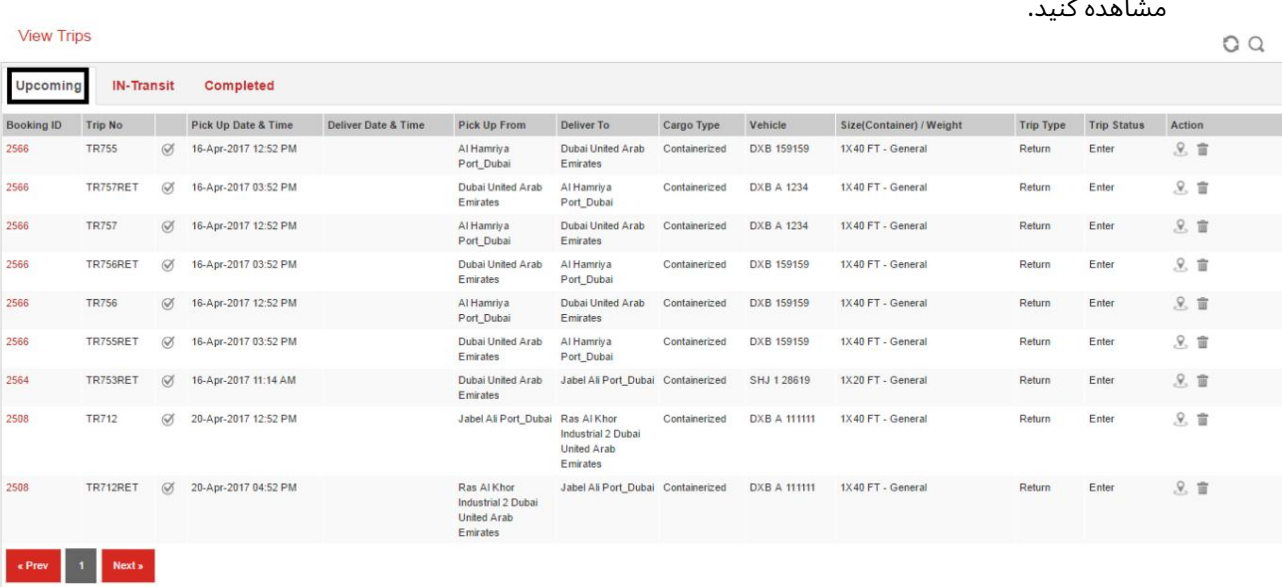

15

2.اقداما ت موجود عبارتند از: نقشه، حذف درخواست

### 4.2.2 IN-Transit

.1در قسمت مشاهده سفرها، روی شناسه رزرو در زیر حمل و نقل کلیک کنید تا جزئیات و تأیید رزرو(های) در حال انجام را

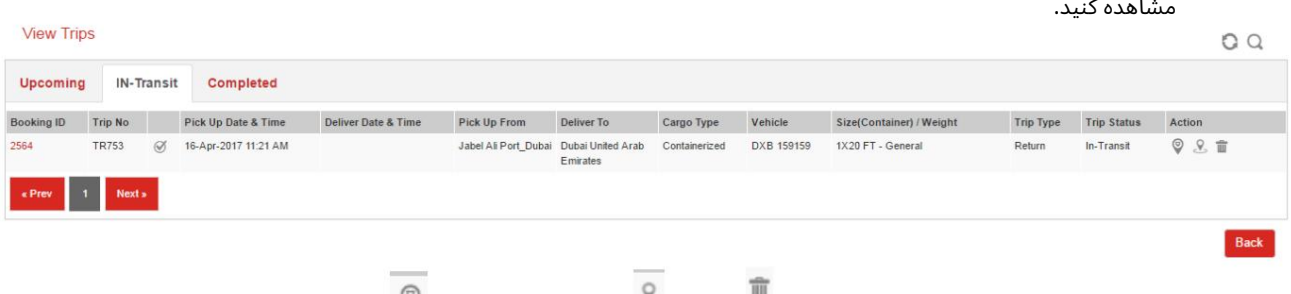

### 2.اقداما ت موجود عبارتند از: ردیابی زنده، نقشه، لغو کار

### 4.2.3تکمیل شد

.1در قسمت مشاهده سفرها روی شناسه رزرو در قسمت تکمیل شده کلیک کنید تا جزئیات رزرو(های) تکمیل شده را مشا هده کنید.

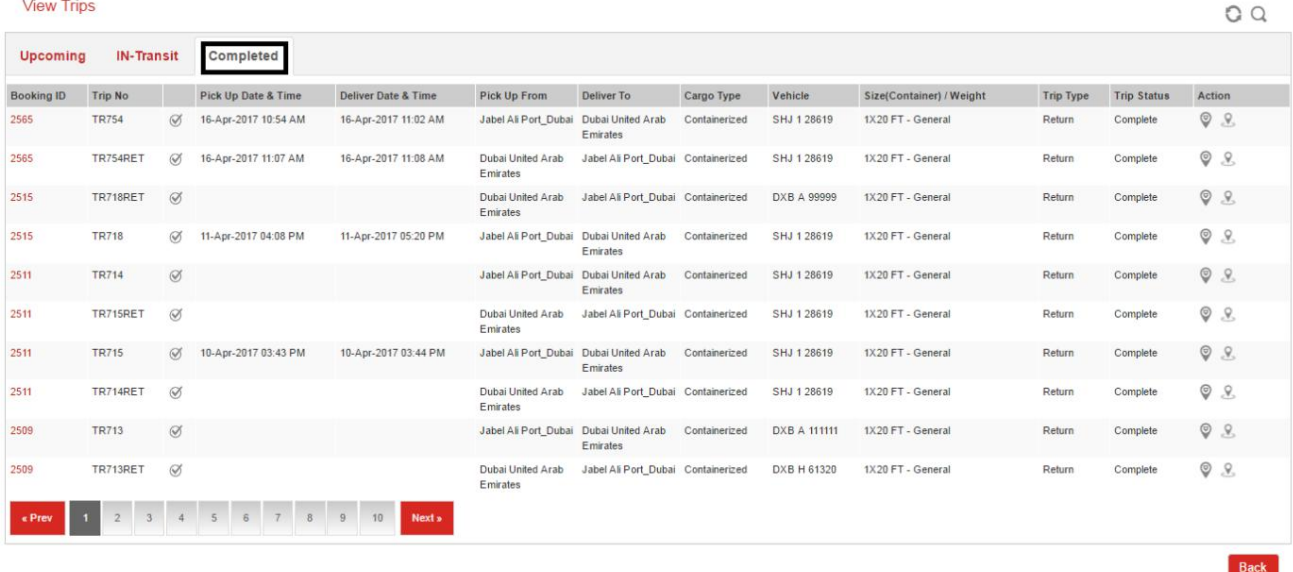

2.اقدام موجود عبارتند از: ردیابی زنده، نقشه

16

### 4.3فاکتور ها

1.بر روی Invoicesکلیک کنید

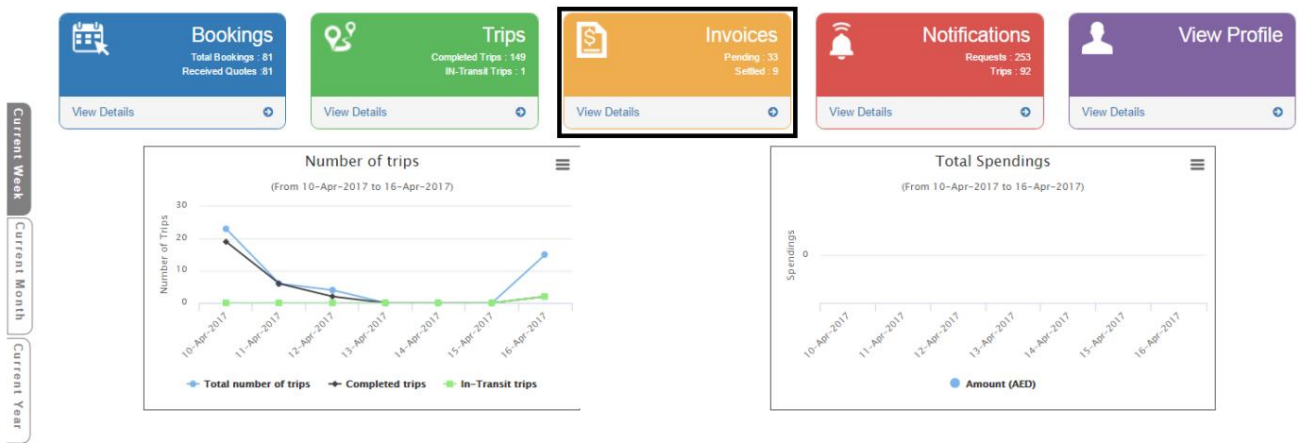

## صفحه زیر نمایش داده خواهد شد<br>View All Invoices

View All Invoices

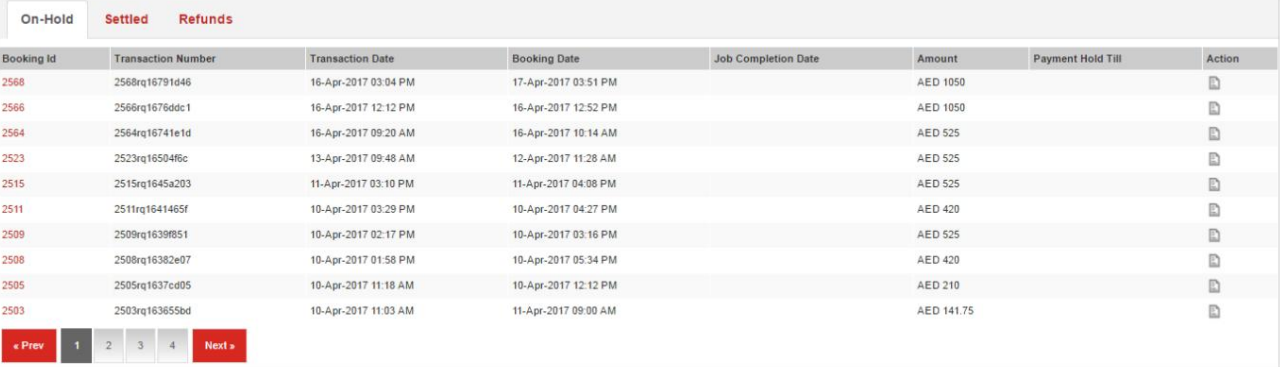

#### Back

 $\Omega Q$ 

4.3.1در انتظار

#### .1در قسمت View All Invoices روی شناسه رزرو در قسمت On-Holdکلیک کنید تا جزئیات آن را مشاهده کنید رزرو (ها) فاکتور در حالت تعلیق

 $\mathsf{GQ}$ 

**Back** 

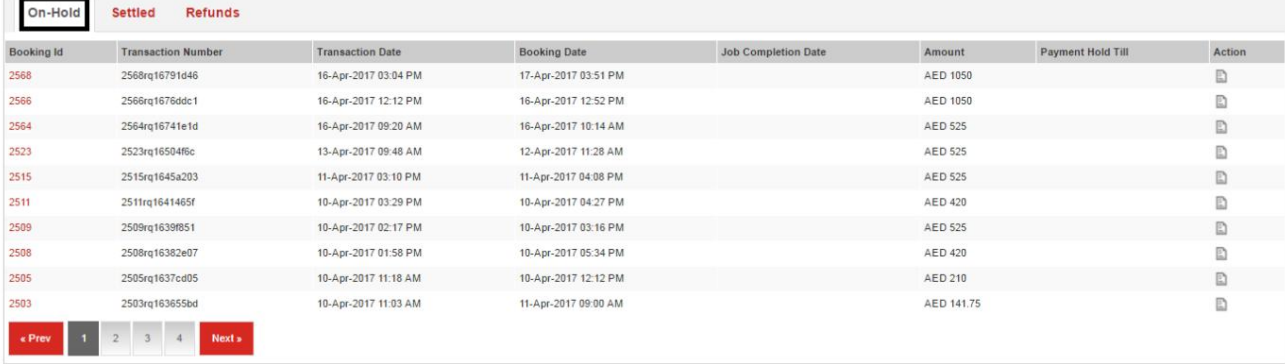

.<br>.2اقدامات موجود عبارتند از: مشاهده رسید

4.3.2تسویهشد

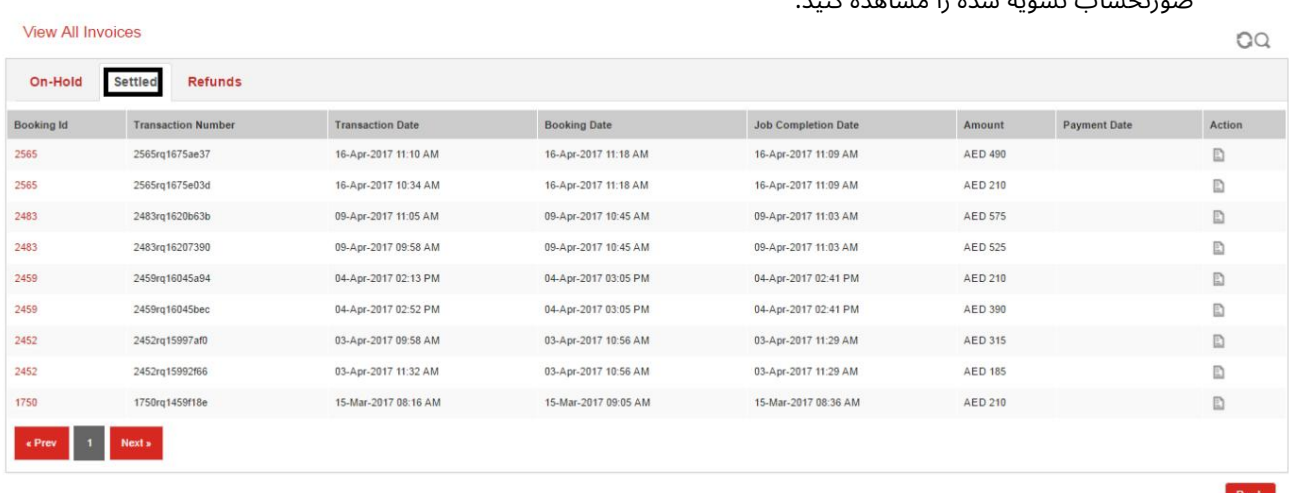

#### .1در قسمت مشاهده همه فاکتورها، روی شناسه رزرو در قسمت تسویه شده کلیک کنید تا جزئیات رزرو(های) صورتحسا بتسویهشده را مشا هده کنید.

2.اقداما ت موجود عبارتند از: مشا هده رسید

4.3.3بازپرداخت

صورتحساب رزرو (های) که در انتظار بازپرداخت هستند .1در قسمت مشاهده همه فاکتورها روی شناسه رزرو در قسمت بازپرداخت کلیک کنید تا جزئیات را مشاهده کنید

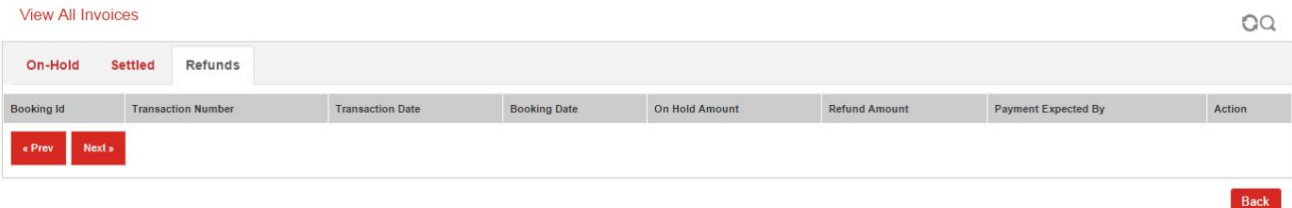

.<br>.2اقدامات موجود عبارتند از: مشاهده رسید

 $\boxed{2}$ 

### 4.4اطلاعیه ها

#### .<br>1.بر روی Notificationsکلیک کنید

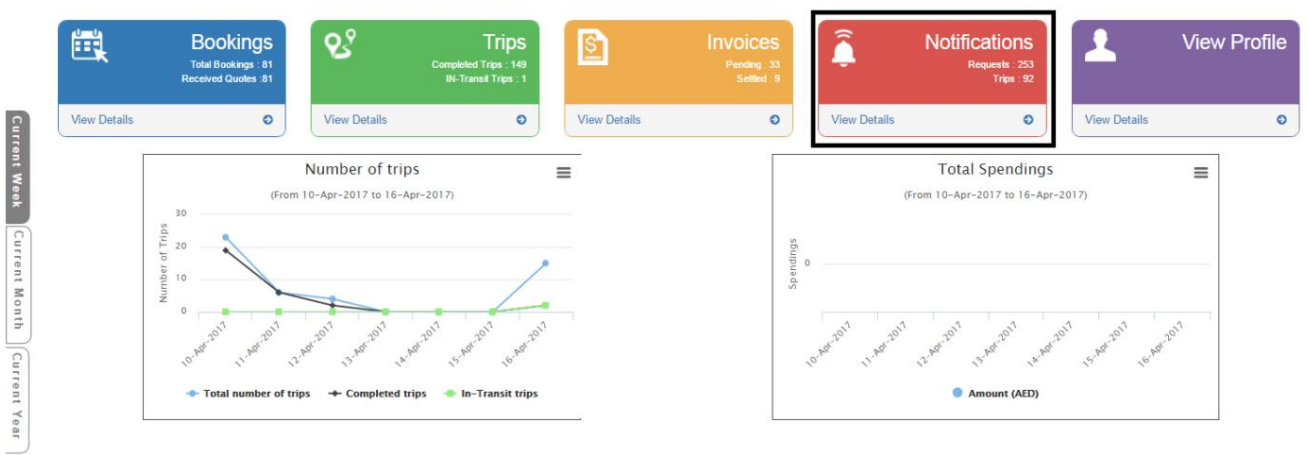

# صفحه زیر نمایش داده خواهد شد<br><sup>View Notifications</sup>

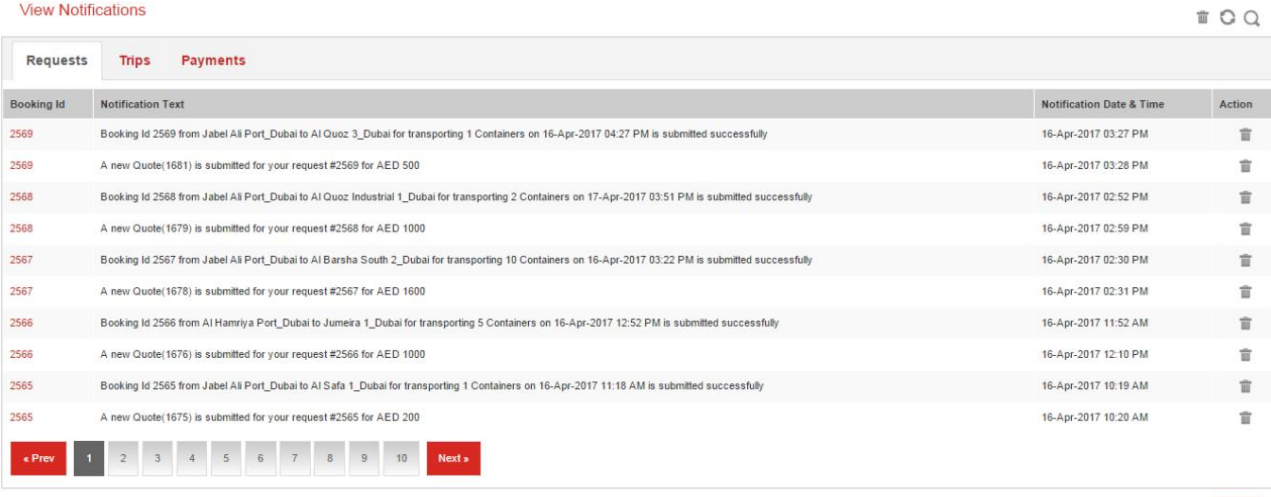

### 4.4.1درخواست ها

.1در قسمت مشاهده اعلان۱ها، روی شناسه رزرو در قسمت درخواست۱ها کلیک کنید تا جزئیات اعلان رزرو(ها) را مشاهده کنید.

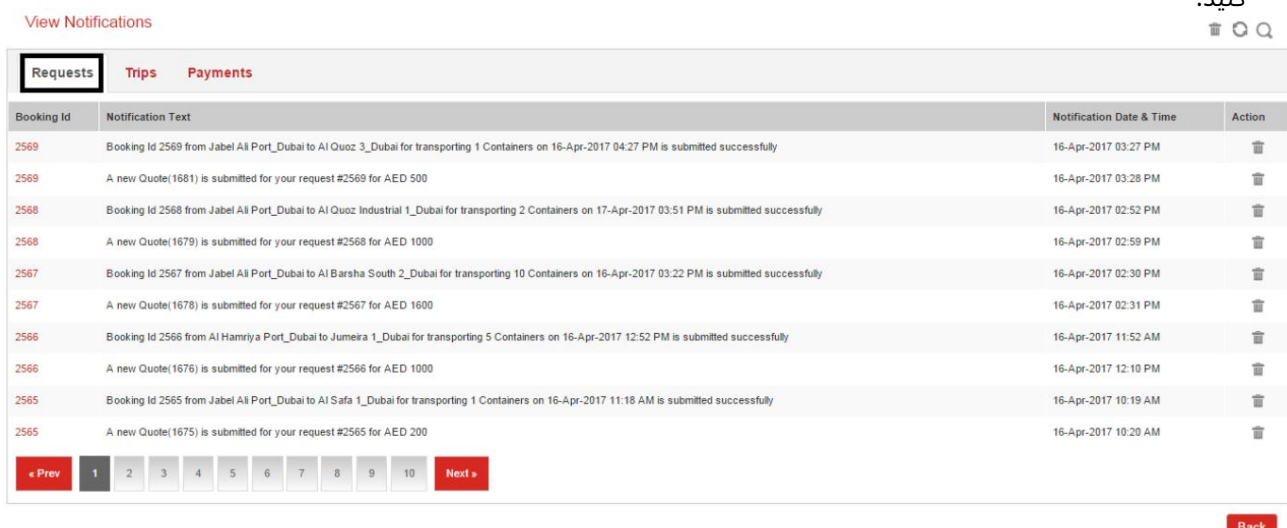

面 .2اقدامات موجود عبارتند از: حذف درخواست

### 4.4.2سفر ها

.<br>ً اطلاعیه .1در قسمت مشاهده اعلانها، روی شناسه رزرو در قسمت سفرها کلیک کنید تا جزئیات سفر(ها) را مشاهده کنید.

Back

**View Notifications** 

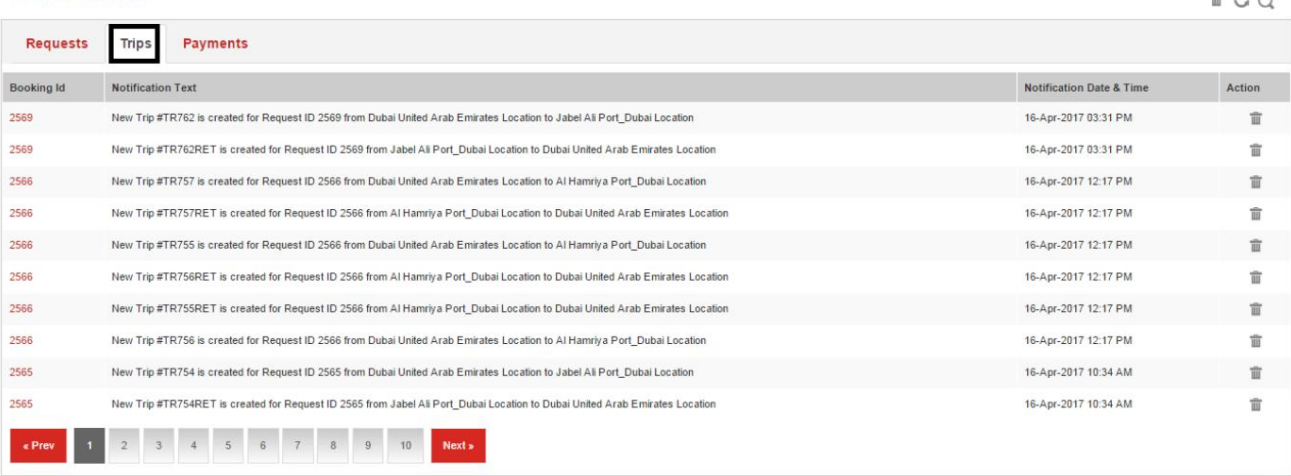

Back

Back

.<br>2.اقدامات موجود عبارتند از: حذف درخواست

### 4.4.3پرداخت ها

.1در قسمت View Notifications روی شناسه رزرو در قسمت Paymentsکلیک کنید تا جزئیات اعلانهای

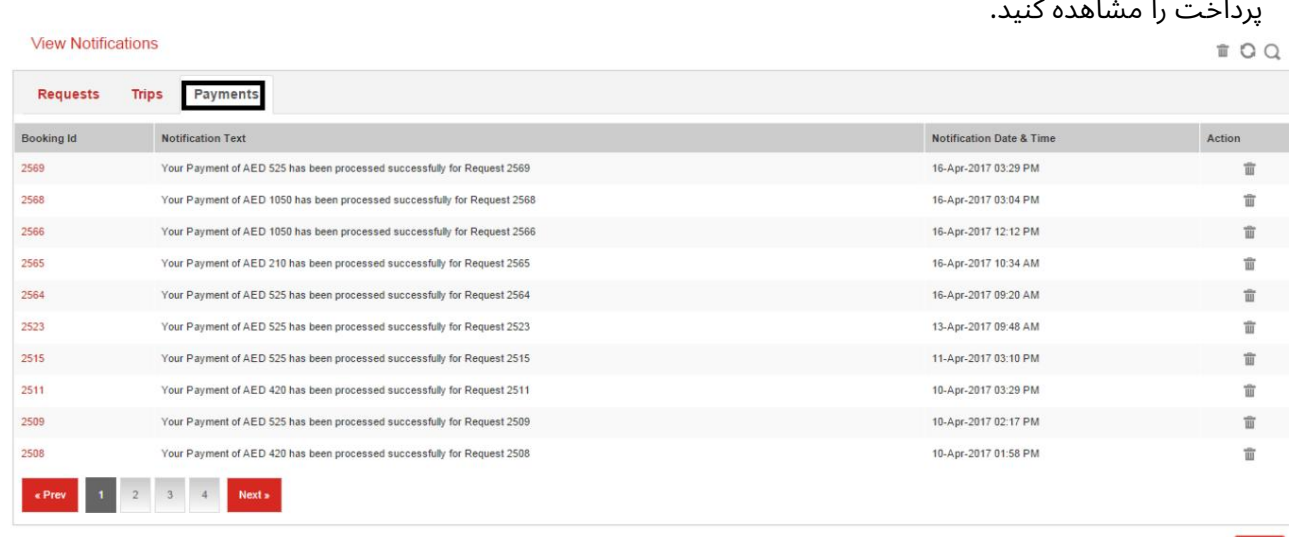

.<br>.2اقدامات موجود عبارتند از: حذف درخواست

 $-0<sub>0</sub>$ 

#### 4.5مشا هده نمایه

1.برای مشاهده مشخصات کاربر بر روی View Profileکلیک کنید

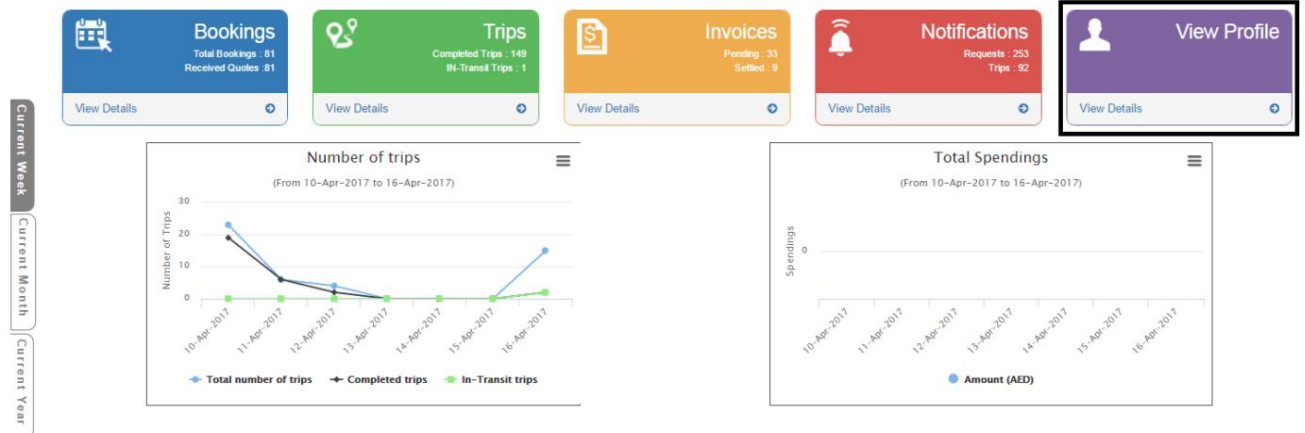

# صفحه زیر نمایش داده خواهد شد<br>View Profile

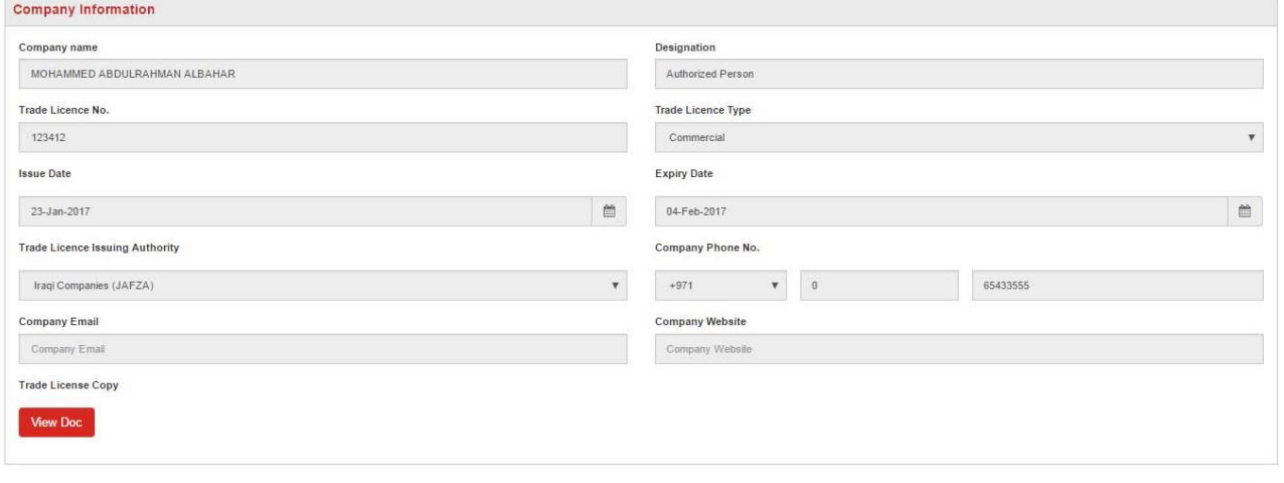

#### 4.6تعدادسفر

Back

#### .1نمودار تعداد سفرها را بر اساس هفته، ماه و سال جاری نشان می دهد

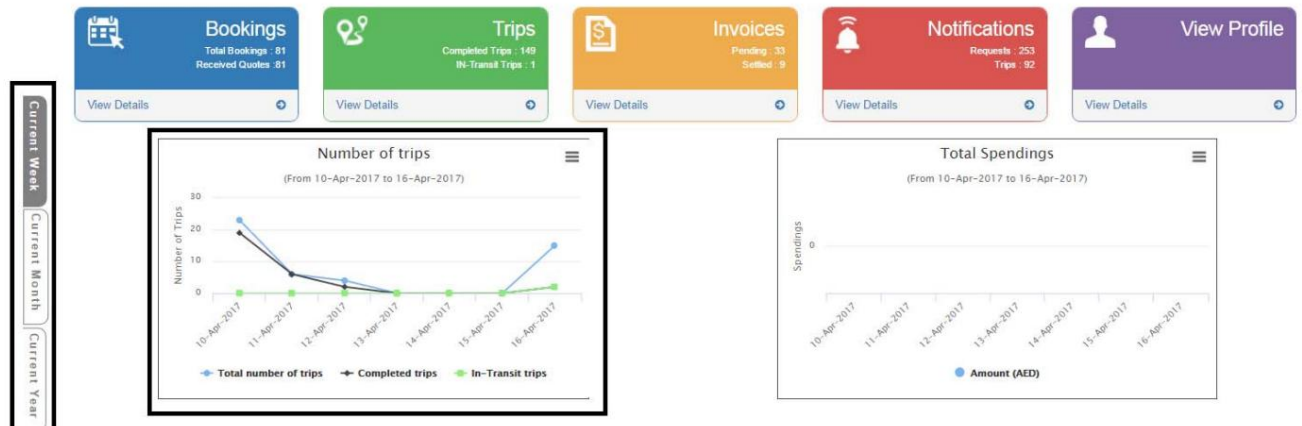

4.7کل هزینه ها

1.نمودار کل هزینه ها رابر اساس هفته، ماه وسال جار ی نشان می د هد

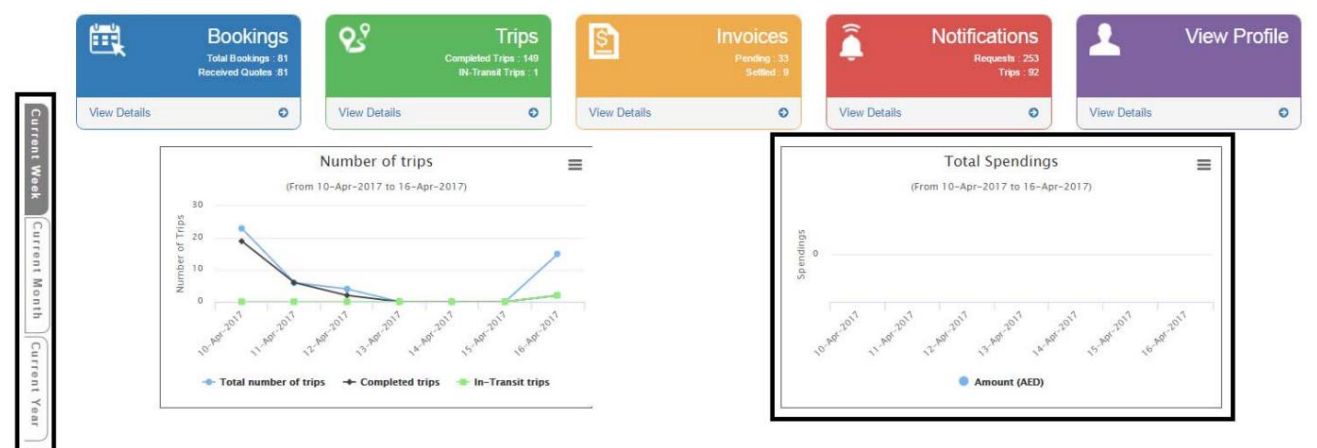

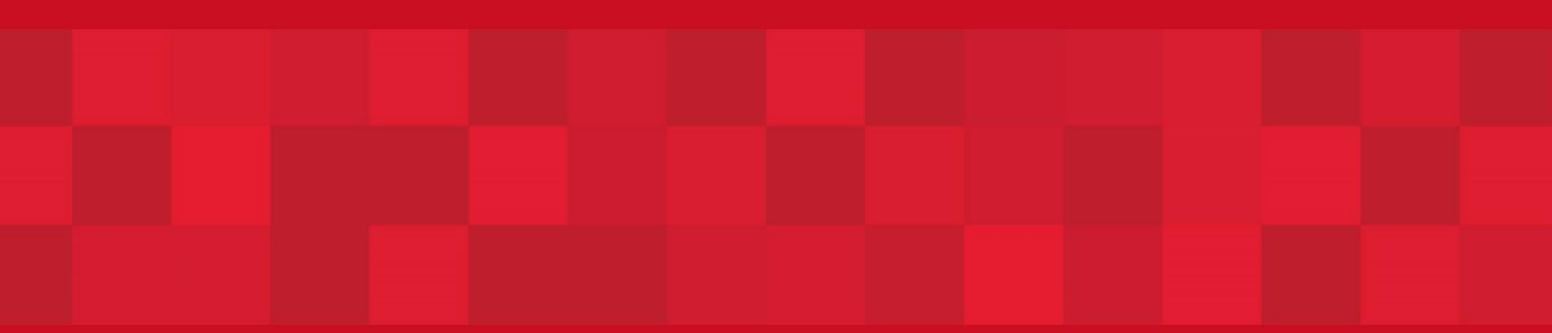

www.dubaitrade.ae